# kaspersky

# Kaspersky® Internet Security

# **Get Started**

- Download & install the latest version of the product at http://www.tech-titan.com/kaspersky\_downloads
- After the download and installation has completed and you've opened
  the program click the 'License' link on the lower right corner of the main
  window of the program.
- Enter your activation code in the appropriate field and click the 'Activate' button.
- Sign up at my.kaspersky.com. Add the activation code to the 'License' section.

Your personal My Kaspersky account will retain your activation code throughout the license period - even if you change the device or recover your operating system after a failure.

The license period starts when you activate the product on the first device.

The number of devices that can be protected varies according to the type of license purchased.

### Installing security on your devices

#### For your PCs

(via Kaspersky Internet Security)

#### 1. Before you install the product

To avoid any conflicts between programs, you may need to close some active applications and uninstall third-party antivirus products or applications with similar functionality.

#### To uninstall third-party products:

- On Windows®10 PCs: Click on 'Start'→ click on 'Settings' → click on 'System' → click on 'Apps & features' → select the application that you wish to uninstall → click on 'Uninstall'.
- On Windows 8, 8.1 PCs: Go to the 'Control Panel' → click on 'Programs' → click on 'Uninstall or change programs' → select the application that you wish to uninstall →click on 'Uninstall'.
- On Windows 7 PCs: Click on 'Start'→ click on 'Control Panel' →click on 'Programs and Features' → select the application that you wish to uninstall → click on 'Uninstall'.

#### 2. Installing the product

Choose your product at <a href="http://www.tech-titan.com/kaspersky\_downloads">http://www.tech-titan.com/kaspersky\_downloads</a>, download the program & run the installation.

#### 3. Activating the product

Activation is required in order to enable all of the product's features and to ensure you can receive free technical support.

- Use the activation code provided. You'll find it on the card inside the product box or on the
  front page of this guide (e.g. the code appears in this format: XXXXX-XXXXX-XXXXX-XXXXX).
- Click the 'License' link on the lower right corner of the main window of the program.
- Enter the activation code in the appropriate field and click the 'Activate' button.
- After registration, you can click the 'License' link to get information on the license number, activation status & license validity period.

#### For your Mac computers

(via Kaspersky Internet Security for Mac)

#### 1. Installing the product

- Download and install the latest product version at tech-titan.com/kaspersky\_downloads.
- Double-click the distributive (file with the .dmg extension) to open it and double-click 'Install Kaspersky Internet Security' to run the installation.

#### 2. Activating the product

Activation is required in order to enable all of the program's features and to receive free technical support.

- Use the activation code provided on the card inside the product box you purchased or on the front page of this guide (e.g. XXXXX-XXXXX-XXXXXX-XXXXX).
- · Click the 'License' button on the lower right corner of the main program window.
- Enter the activation code in the appropriate field and 'Activate' the program.
- Use the 'License' button to get information on the license number, activation status & license validity period.

## For your Android<sup>TM</sup> devices

(via Kaspersky Internet Security for Android)

#### 1. Installing the application

- Scan the QR code to download the application directly to your device.
- Or enter mobile.kaspersky.com in your device browser and run the installation.

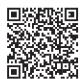

For Android

#### 2. Activating the application

Activation is required in order to enable all of the program's features and to receive free technical support.

- Use the activation code provided on the card inside the product box you purchased or on the front page of this guide (e.g. XXXXX-XXXXX-XXXXXX-XXXXX).
- Tap 'I have an activation code' link during product setup.
- Enter the activation code in the appropriate field.

#### **VPN-based protection**

(via Kaspersky Secure Connection)

#### Installing on PCs

 For PCs, after you have installed Kaspersky Internet Security, Kaspersky Secure Connection will already be installed on your PC.

#### Installing on Mac computers

- Go to the Mac App Store and find the application, using the Search function.
- Start the download & follow the instructions on your screen.

#### Installing on mobile devices

- Scan the relevant QR code to download the application directly to your device. Follow the instructions on your screen.
- Or go to the App Store or Google Play Store and find the application, using the Search function. Start the download & follow the instructions on your screen.

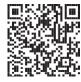

For iPhone & iPad

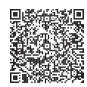

For Android

#### Protection for kids

(via Kaspersky Safe Kids)

#### How it works

- · Install the application on your child's devices to apply protection rules.
- For initial setup, you'll need to sign in to your My Kaspersky account and select the 'Kids' tab at my.kaspersky.com/mykids. Later, you can also use the 'Kids' tab for setting and managing rules.
- Install the application on your mobile devices so the parent can manage protection rules and get real-time alerts.
- To get the full premium functionality of Kaspersky Safe Kids, please make sure you are using only
  one My Kaspersky account for all Kaspersky Safe Kids and Kaspersky Internet Security installations.

#### Installing on your child's PCs & Mac computers

 On your child's computer, go to kas.pr/kids and scroll down to the 'Downloads' section. Press the 'Download for PC' button to download the app. For installation, please follow the instructions on the computer's screen.

#### Installing on mobile devices

- On your child's mobile device:
  - Go to kas.pr/kids and follow the instructions on the device's screen.
  - Or use your child's mobile device to scan the relevant QR code – to download the application directly to the device.
     Then follow the instructions on the device's screen.
  - Or use your child's mobile device to go to the App Store or Google Play Store and find the application, using the Search function. Start the download and follow the instructions on the device's screen.
- To manage the protection rules from your mobile device, please use one of the methods above to install the app – but, during the First Run Wizard, select "Parent" as the main user of the device.

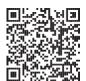

For Android

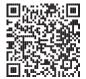

For iOS

## **Frequently Asked Questions**

#### Question Answer

How many devices can I install the product?

You are entitled to use Kaspersky Internet Security for a number of computers and Android devices (in any combination) as indicated on the box.

What should I do if I purchase new device and want to transfer my security solution to it?

As long as you do not exceed the number of devices supported by your license, you can uninstall and reinstall the application whenever you need and use your activation code.

Where can I find my activation code if it is lost? If, during the initial activation process, you registered your product on your My Kaspersky account, your activation code will have been saved in your My Kaspersky account – at my.kaspersky.com.

If you can't find your activation code, you can send a request to our Technical Support team – via your My Kaspersky account.

For more information please use the following support resources:

- Product information is available at help.kaspersky.com.
- Knowledge Base is available at support.kaspersky.com. It contains detailed descriptions on how to install, configure and use Kaspersky Lab products.
- Your My Kaspersky account is available at my.kaspersky.com.

Contact Local Support, Tech Titan Malaysia CareLine WhatsApp: +60194808331 Email: support@tech-titan.com

Tech Titan Indonesia Careline WhatsApp: (+62.21) 5795 8231 Email: support-ID@tech-titan.com

www.tech-titan.com

Note: Kaspersky Lab reserves the right to change, without notice, the graphical user interface of the product. The latest version of the product is available to download from www.kaspersky.com.

General information: www.kaspersky.com www.securelist.com

© 2019 AO Kaspersky Lab. All rights reserved. Registered trademarks and service marks are the property of their respective owners. Microsoft, Windows and Internet Explorer are registered trademarks of Microsoft Corporation in the U.S. and/ or other countries. Mac, macOS, OS X, Mac logo, iPhone and iPad are trademarks of Apple Intel is a trademark of Intel Corporation in the U.S. and/or other countries. Androidis a trademark of Google Inc. iOS is a registered trademark or trademark or U.S. of U.S.C. Systems. Inc. and/or its affiliates in the U.S. and certain other Countries.